# Démarches pour faire ou refaire son dossier périscolaire et ensuite procéder aux réservations :

**1. Passer par l'inscription administrative aux activités pour mettre le dossier à jour :**

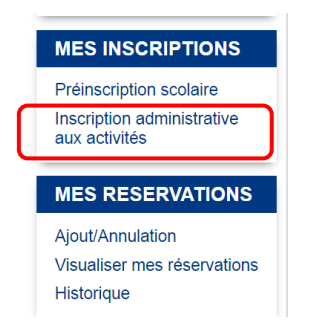

Puis, sous le nom de chacun de vos enfants, vous trouverez **Restauration et Périscolaire 2024/2025**, vous indiquant que certaines fiches ne sont pas à jour :

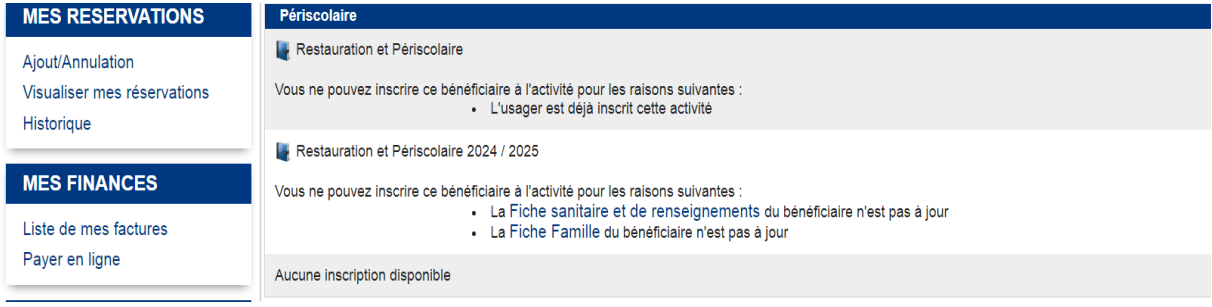

Vous devez donc cliquer sur chacun des messages suivants :

- · La Fiche sanitaire et de renseignements du bénéficiaire n'est pas à jour
	- · La Fiche Famille du bénéficiaire n'est pas à jour

Vous serez alors redirigé vers les différentes fiches sur lesquelles il faut repasser obligatoirement pour les mettre à jour et les faire valider. Il faut vraiment passer par là pour valider le dossier pour l'année suivante. Vous aurez à inclure les nouvelles pièces demandées afin qu'elles soient vérifiées et prises en compte pour l'année scolaire prochaine :

- Vaccins à jour avec le nom de l'enfant renseigné à la page des vaccins
- Justificatif de domicile de moins de 3 mois au nom du responsable légal 1
- Jugement et calendrier de garde alternée en cas de divorce ou séparation
- Avis d'imposition le plus récent
	- **2. Attendre la validation par la DSP de votre dossier et des pièces fournies :**

Les différentes fiches et pièces seront contrôlées et validées par notre service en fonction de leurs arrivées sur le kiosque dès la date d'ouverture des démarches et seront traitées dans l'ordre.

Un délai de traitement est donc probable. Une fois le tout accepté par la DSP, passez à l'étape suivante (point n°3).

**3. Repasser par l'inscription administrative aux activités pour ouvrir les droits :**

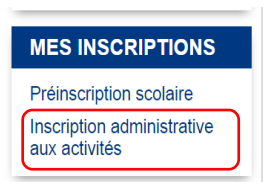

Ouvrir les droits, c'est permettre aux activités auxquelles vous souhaitez inscrire votre enfant, d'apparaitre dans Ajout/Annulation pour pouvoir procéder aux réservations par la suite.

Si vos pièces et fiches ont toutes été acceptées par la DSP, vous pouvez donc maintenant ouvrir les droits aux activités de la façon suivante :

Sous le nom de chacun de vos enfants, après avoir cliqué sur Restauration et Périscolaire 2024/2025, vous trouverez cette fois les activités :

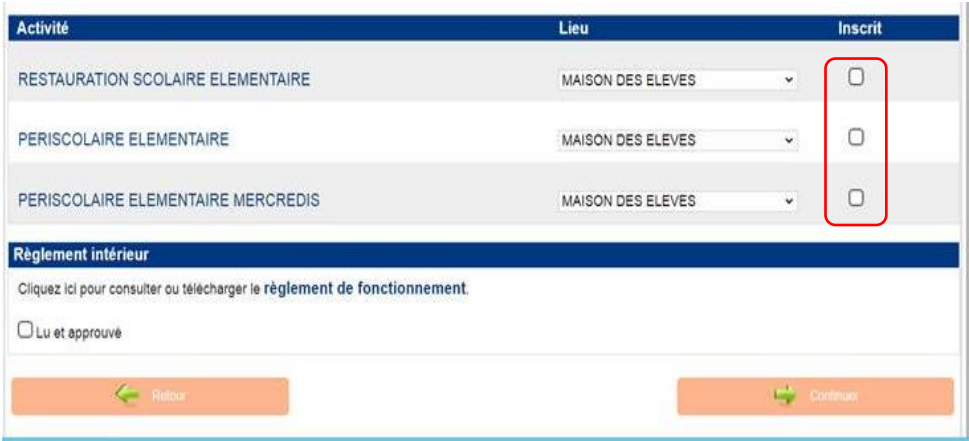

Il suffit de cocher la case *Inscrit* aux activités que vous souhaitez ouvrir pour l'année, la case *Lu et approuvé* et de cliquer sur Continuer. Il est important de consulter le règlement de fonctionnement.

## **4. Procéder aux réservations des forfaits en passant par Ajout/Annulation :**

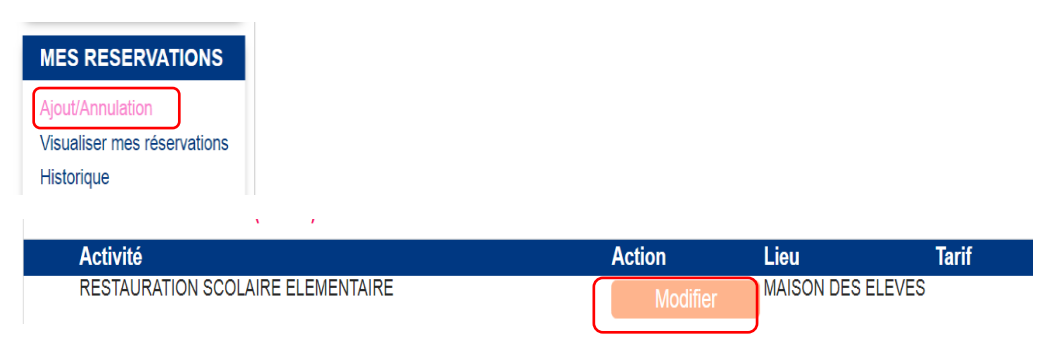

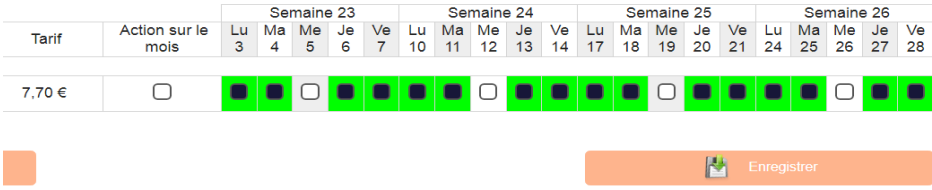

Pour réserver vos forfaits, vous cliquez sur Ajout/Annulation, vous choisissez l'activité, vous cliquez sur Modifier. Choisissez ensuite les jours de réservation en les cochant et cliquez sur **enregistrer**.

Quand les réservations ont été enregistrées, elles passent au vert.

**Bon à savoir** : - vous pouvez faire vos réservations sur l'année complète selon vos besoins réels ou sur une période plus courte mais en gardant en tête qu'il peut y avoir des problèmes de place selon les sites et leurs capacités d'accueil. Vous avez toujours jusqu'au mercredi dernier délai (de la semaine S en cours) pour tout ajout, annulation ou modification des réservations de la semaine suivante (S+1).

- les capacités d'accueil journalières sont limitées en fonction des sites. Celles-ci sont notamment calculées en considération de la surface des locaux. Lors de la réservation, si la capacité est atteinte, vous ne parviendrez pas à inscrire votre enfant pour l'activité choisie.

#### Pour rappel :

Conformément aux articles L.227-5 et R.227-2 du Code de l'action sociale et des familles, ainsi qu'à l'arrêté du 3 novembre 2014 relatif à la déclaration préalable aux accueils de mineurs, les capacités d'accueil journalière des sites, tous accueils confondus, sont les suivantes :

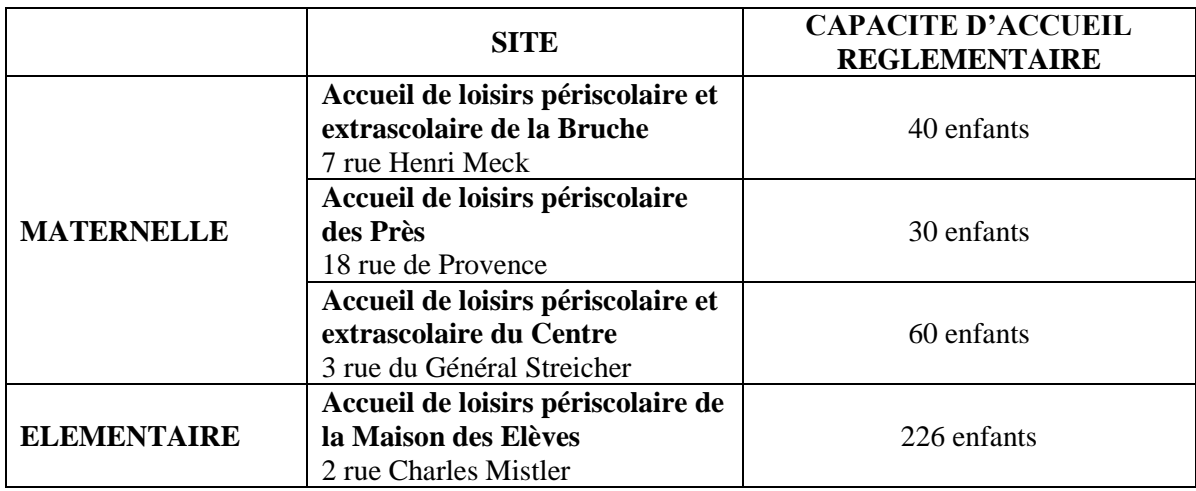

#### **5. Mettre son enfant sur liste d'attente en cas de capacité maximale atteinte :**

**Attention** : Cette année, les listes d'attente pour la rentrée prochaine n'ouvriront qu'à partir de mijuillet ou début août 2024.

Si la capacité maximale a été atteinte, vous pouvez donc mettre votre enfant sur liste d'attente directement sur le kiosque de la manière suivante quand cela sera ouvert :

### 1. La première étape est de vous rendre sur le kiosque dans *Ajout-Annulation (sous mes réservations)*.

Vous choisissez l'activité où les capacités ont été atteintes et où vous voulez mettre votre enfant sur liste d'attente (Restauration par exemple). Vous cliquez sur **Modifier** comme si vous vouliez faire vos réservations habituelles. Vous choisissez le bon mois et voilà ce qui apparaît, s'il n'y a plus de place :

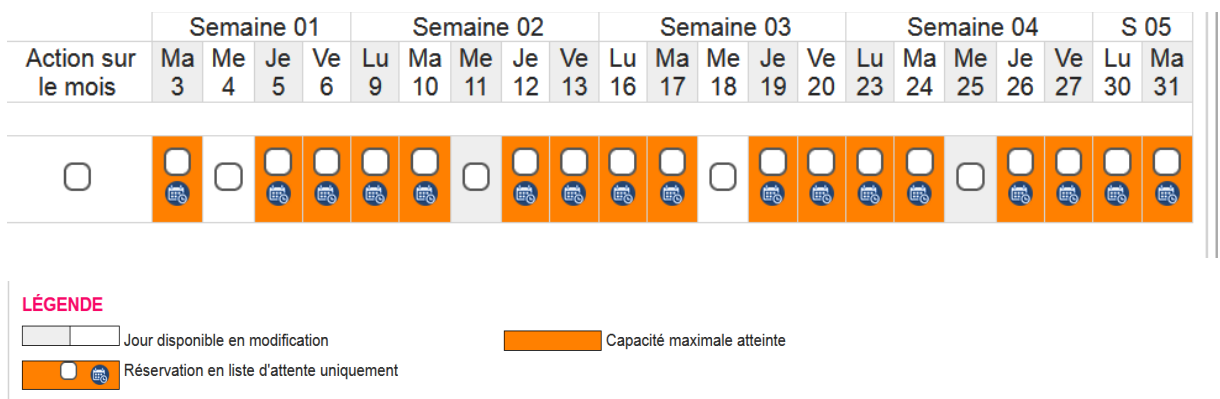

#### 2. La deuxième étape est de cocher les jours où vous souhaitez être mis sur liste d'attente.

A chaque fois que vous cochez une date, voici le message qui apparaît : (Ici 3 janvier 2023 en exemple)

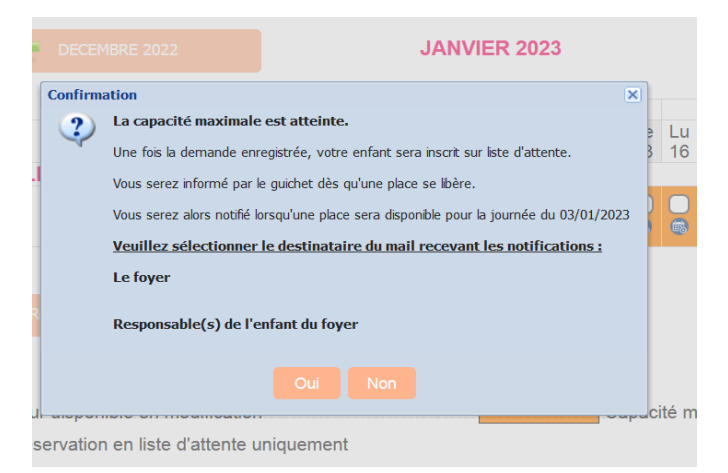

Il vous faudra choisir sur quel mail vous souhaitez être averti, celui du **foyer** ou celui du **responsable du foyer.** Cliquez sur **oui**, si vous voulez confirmer votre inscription sur la liste.

A tout moment, vous pouvez aussi vous désinscrire de la liste, si vous n'en avez plus besoin en décochant le jour choisi.

#### ATTENTION : il s'agit bien d'une inscription sur liste d'attente et non d'une réservation de forfait !

3. Si une place se libère, vous serez avertis par mail par le message suivant :

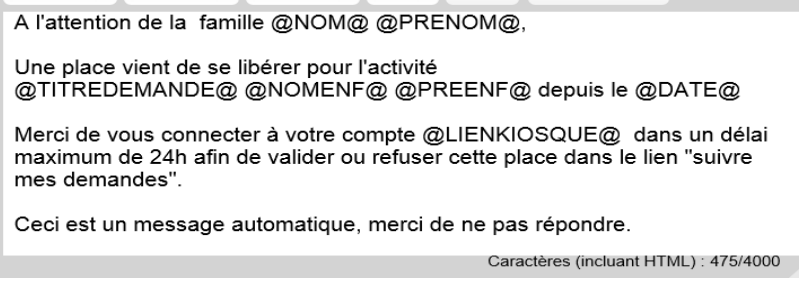

1. Il faudra alors vous rendre sur le kiosque dans l'onglet « Suivre mes demandes » pour confirmer ou non que vous prenez la place :

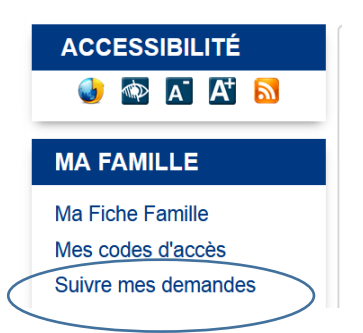

N'oubliez donc pas de consulter la liste des demandes et de valider la demande qui correspond pour prendre la place qui s'est libérée.

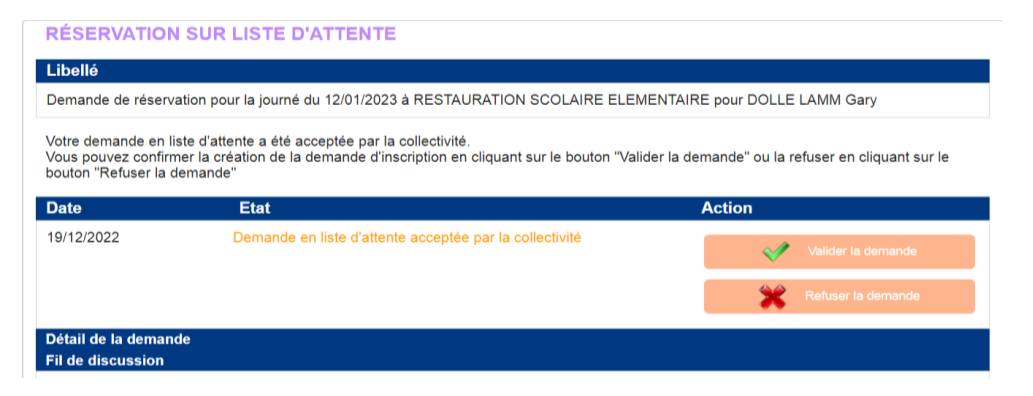

Attention : Si vous n'avez pas répondu sous 24h, la place sera attribuée automatiquement par le logiciel Technocarte à la personne suivante sur liste d'attente.

Par ailleurs, si nous sommes avertis par mail qu'un enfant est malade et qu'il ne fréquentera pas nos services, le lien sera fait avec la liste d'attente gérée par Technocarte. La Direction Scolaire et Périscolaire appellera les familles selon l'ordre de la liste, pour proposer les places libérées, même si c'est le jour-même.